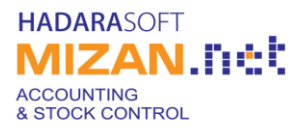

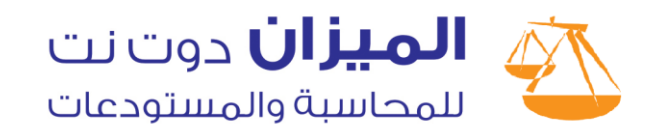

# **طريقة مقترحة لحساب فرق الترفيع عن شهرين 0102/10-10 للموظفين المثبتين:**

# قبل البدء بأي خطوة

- يجب أخذ نسخة احتياطية عن قاعدة البيانات من قائمة "ملف" بالضغط على "إنشاء نسخة احتياطية"، وقم بنسخها لوسيط تخزين خارجي.

- يجب التأكد من تثبيت كافة الأشهر في نافذة "الأشهر ".

على افتراض بأنك قمت سابقا بترفيع الرواتب: - وكنت قد احتفظت بالراتب المقطوع قبل الترفيع من خالل نس خة ألحد خانات "األجر الخاص". - وكنت قد احتفظت براتب التعويضات قبل الترفيع من خالل نس خة ألحد خانات "األجر الخاص" . أيضا

\*سنفترض في شرحنا التالي أنك قد خصصت الحقل "أجر الخاص2" للراتب المقطوع قبل الترفيع. \*سنفترض في شرحنا التالي أنك قد خصصت الحقل "أجر الخاص3" لراتب التعويضات قبل الترفيع.

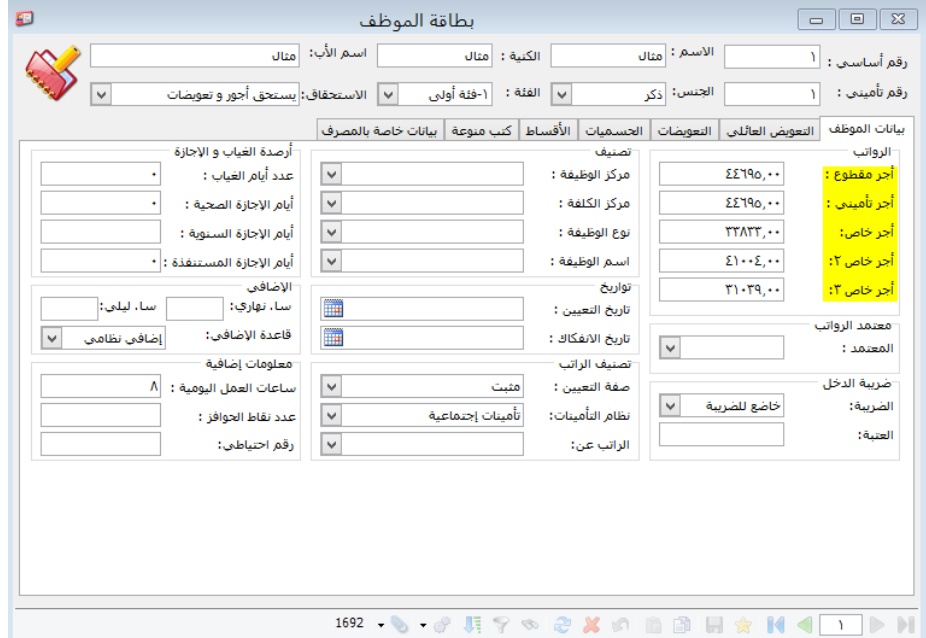

ا<mark>لخطوة الأولى ( بعد أخذ النسخة الاحتياطية):</mark>ندخل إلى الأشهر و نضبف شهر جديد لنولد بداخلة بطاقات للموظفين المثبتين فقط .

.1 نفتح نافذة "األشهر"

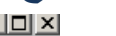

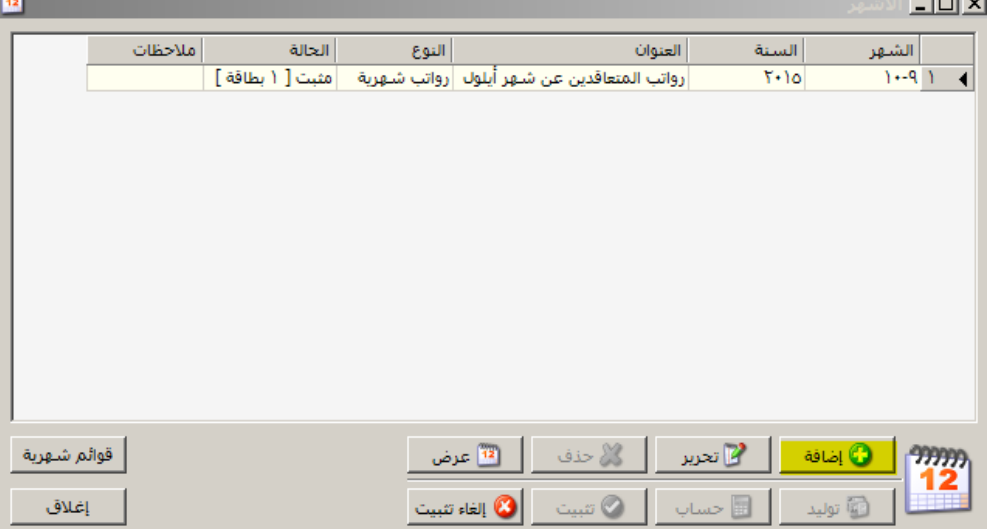

.2 نضغط زر "إضافة " وندخل المعلومات التالية:

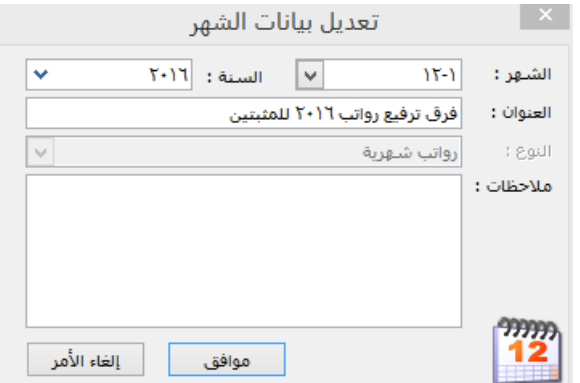

.3 نضغط على زر "توليد" ونختار حسب الشروط التالية ونختار "صفة التعيين" "مثبت" ونختار "عدم توليد دفعات أقساط للموظفين" ونضغط "موافق".

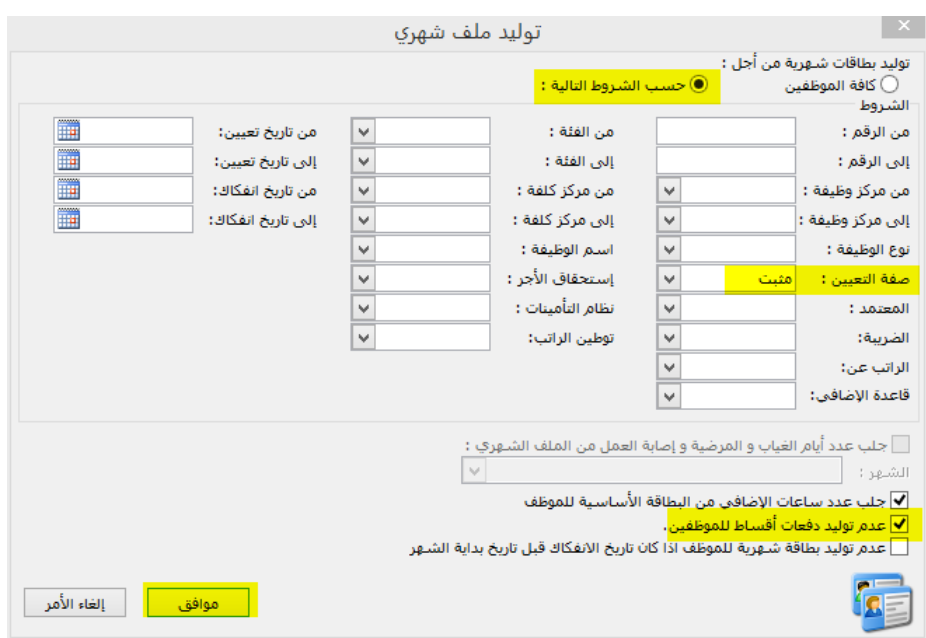

## **الخطوة الثانية : سنقوم بتخزين قيمة فرق الترفيع للموظف في حقل "األجر المقطوع"من خالل قيامنا بطرح "األجر المقطوع" الحالي**  من "الأجر الخاص٢" (الذي افترضنا أنه يحوي الأجر المقطوع قبل الترفيع)، كما يل*ي*:

-1 من قائمة "عمليات" نضغط على "تعديل بيانات مجموعة موظفين )رواتب("

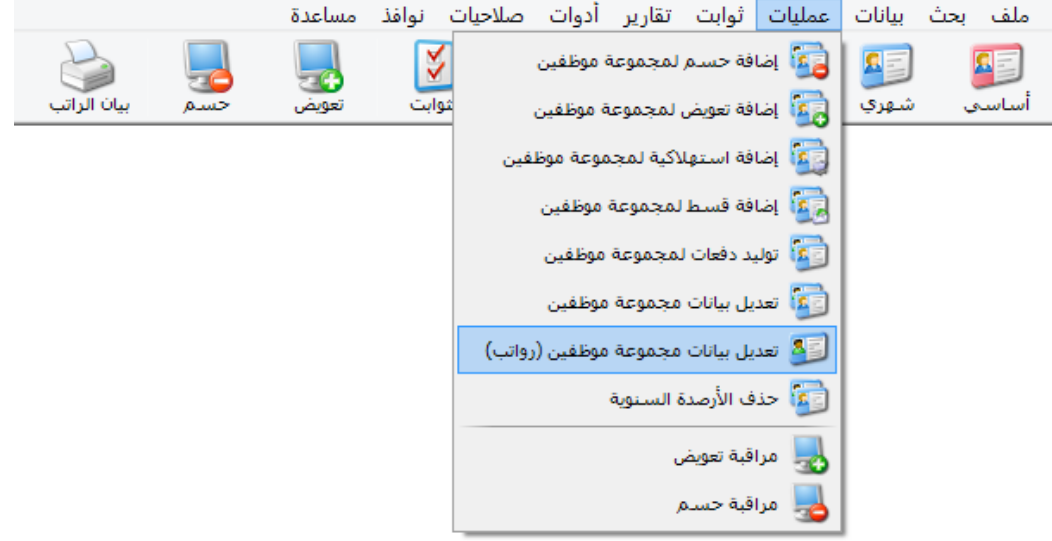

-2 نختار **"البطاقة الشهرية"** نختار "الشهر" الذي ولدناه سابقا نختار "صفة التعيين" "مثبت" ثم نضع على "طرح الرواتب" نختار الراتب "المقطوع" – الراتب \*"أجر خاص2" = توضع في "المقطوع" نضغط "موافق" ستظهر لنا رسالة تحذيرية أن: هذة التغيرات ال يمكن التراجع عنها نضغط زر "نعم".

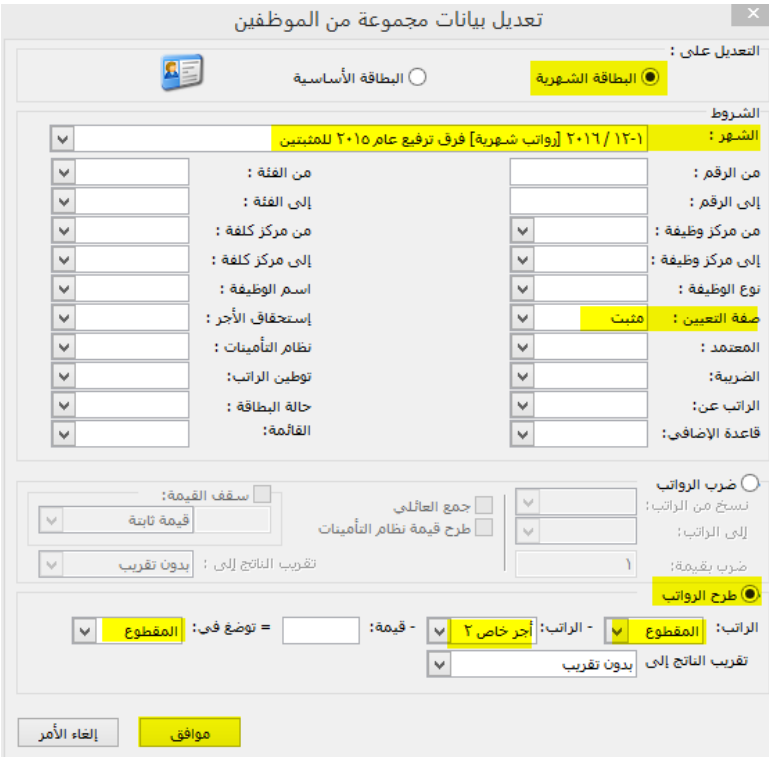

\*لقد استخدمنا "أجر الخاص2" ألننا افترضنا أنه يحوي قيمة الراتب المقطوع قبل الترفيع. مالحظة:

- . انتبه اليمكن تطبيق خطوة قبل خطوة ، يجب تنفيذ الخطوات بالترتيب المذكور حصرا
	- انتبه ال يجوز تكرار هذه العملية أكثر من مرة واحدة.

## **الخطوة الثالثة : سنقوم بمضاعفة "األجر المقطوع" ، لكي يحسب البرنامج فروقات عن الشهرين)10-10( .**

-1 من قائمة "عمليات" نضغط على "تعديل بيانات مجموعة موظفين )رواتب("

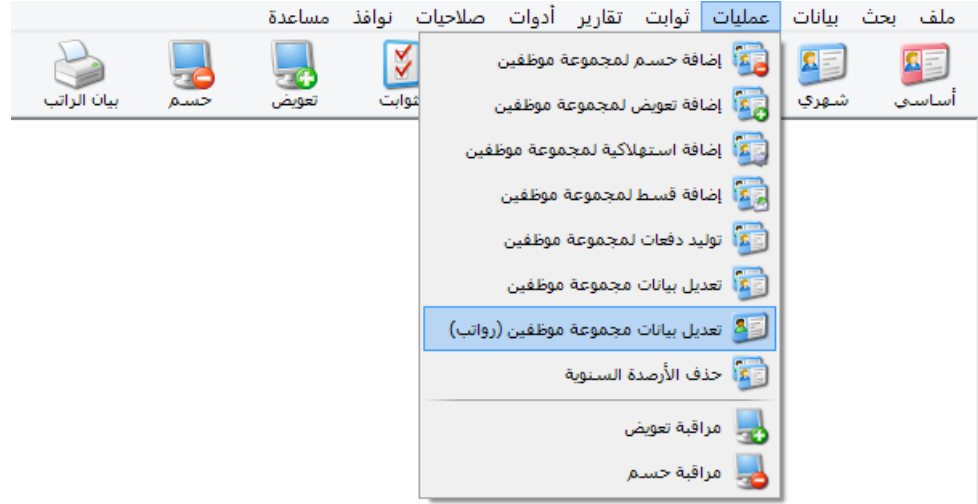

-1 نختار **"البطاقة الشهرية"** نختار "الشهر" الذي ولدناه سابقا نختار "صفة التعين" مثبت ثم نضع على "ضرب الرواتب" نسخ من الراتب "المقطوع" إلى الراتب "المقطوع"ضرب بقيمة "2" نضغط "موافق" ستظهر لنا رسالة تحذيرية أن هذة التغيرات ال يمكن التراجع عنها نضغط زر "نعم".

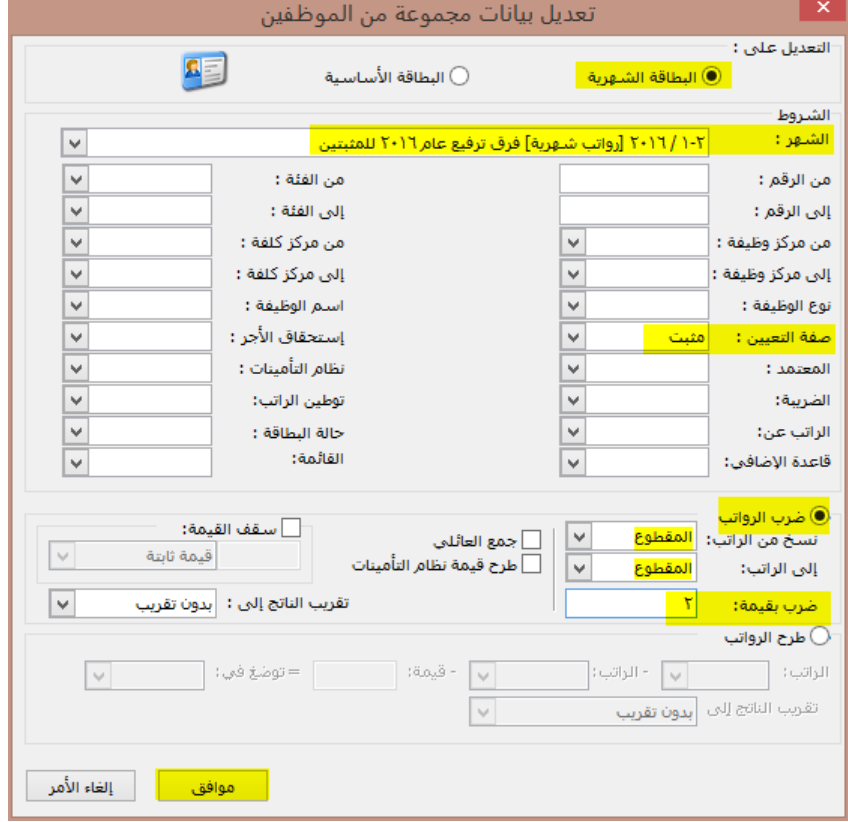

مالحظة:

- . انتبه اليمكن تطبيق خطوة قبل خطوة ، يجب تنفيذ الخطوات بالترتيب المذكور حصرا
	- انتبه ال يجوز تكرار هذه العملية أكثر من مرة واحدة.

**الخطوة الرابعة : سنقوم بنسخ "األجر المقطوع" إلى "األجر التأميني"،فيتم نسخ قيمة الترفيع التي حصلنا عليها قبل قليل الى األجر التأميني ليقوم البرنامج بحساب )التأمينات اإلجتماعية –التأمين والمعاش( لهذا الفرق فقط ، كما يلي:** -2 من قائمة "عمليات" نضغط على "تعديل بيانات مجموعة موظفين )رواتب("

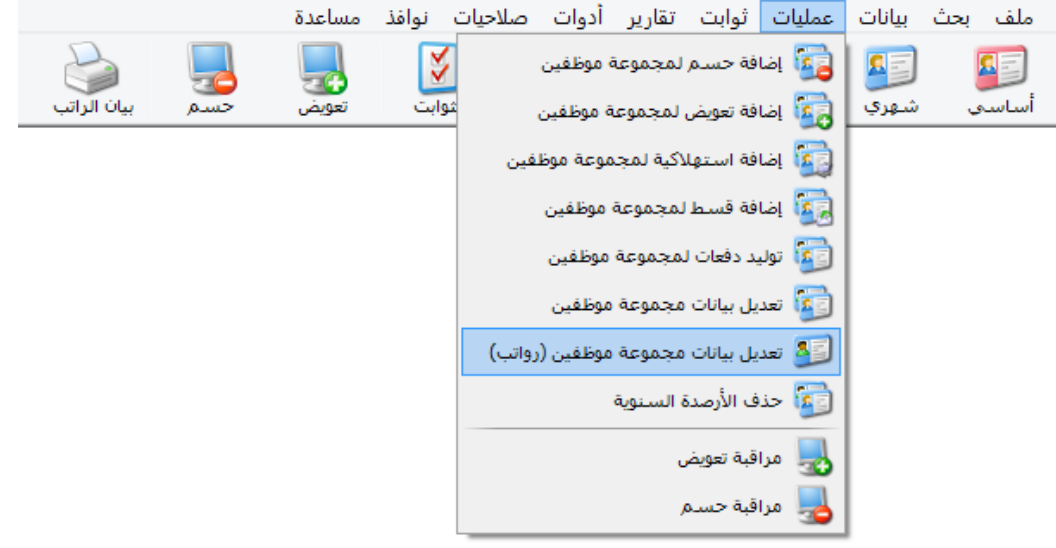

-3 نختار **"البطاقة الشهرية"** نختار "الشهر" الذي ولدناه سابقا نختار "صفة التعين" مثبت ثم نضع على "ضرب الرواتب" نسخ من الراتب "المقطوع" إلى الراتب "التأميني" نضغط "موافق" ستظهر لنا رسالة تحذيرية أن هذة التغيرات ال يمكن التراجع عنها نضغط زر "نعم".

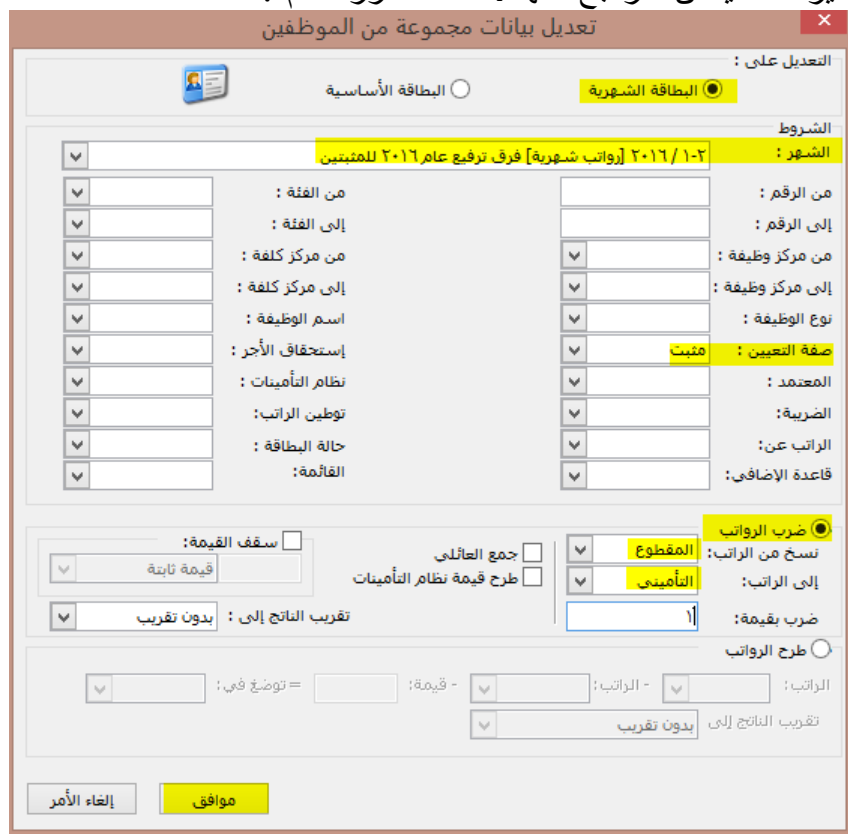

مالحظة:

- . انتبه اليمكن تطبيق خطوة قبل خطوة ، يجب تنفيذ الخطوات بالترتيب المذكور حصرا
	- انتبه ال يجوز تكرار هذه العملية أكثر من مرة واحدة.

**الخطوة الخامسة: سنقوم بهذه الخطوة بحساب فرق ترفيع راتب التعويضات ليقوم البرنامج بحساب فرق التعويضات للموظفين عن شهر سابق. كما يلي:**

-1 من قائمة "عمليات" نضغط على "تعديل بيانات مجموعة موظفين )رواتب("

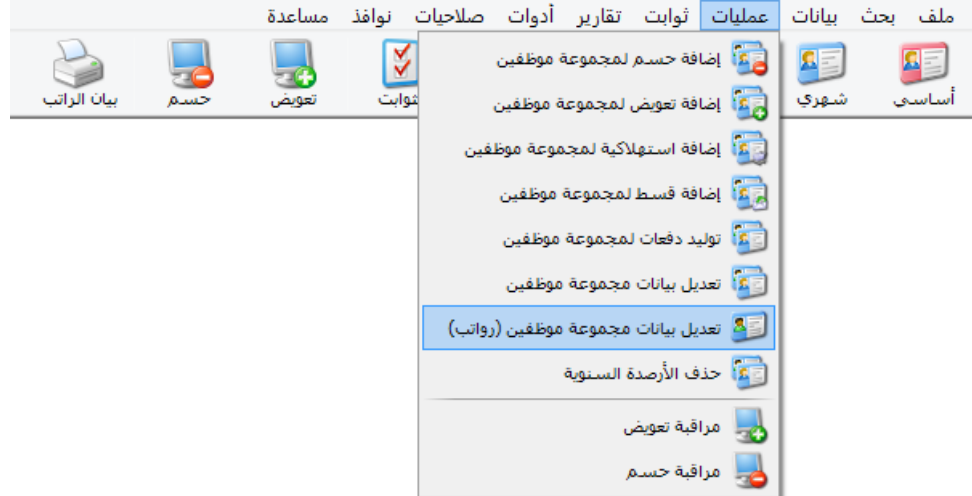

-2 نختار **"البطاقة الشهرية"** نختار "الشهر" الذي ولدناه سابقا نختار "صفة التعين" مثبت ثم نضع على "طرح الرواتب" نختار الراتب \*"أجر خاص" – الراتب \*"أجر خاص3" = توضع في "أجر خاص" نضغط "موافق" ستظهر لنا رسالة تحذيرية أن هذة التغيرات ال يمكن التراجع عنها نضغط زر "نعم".

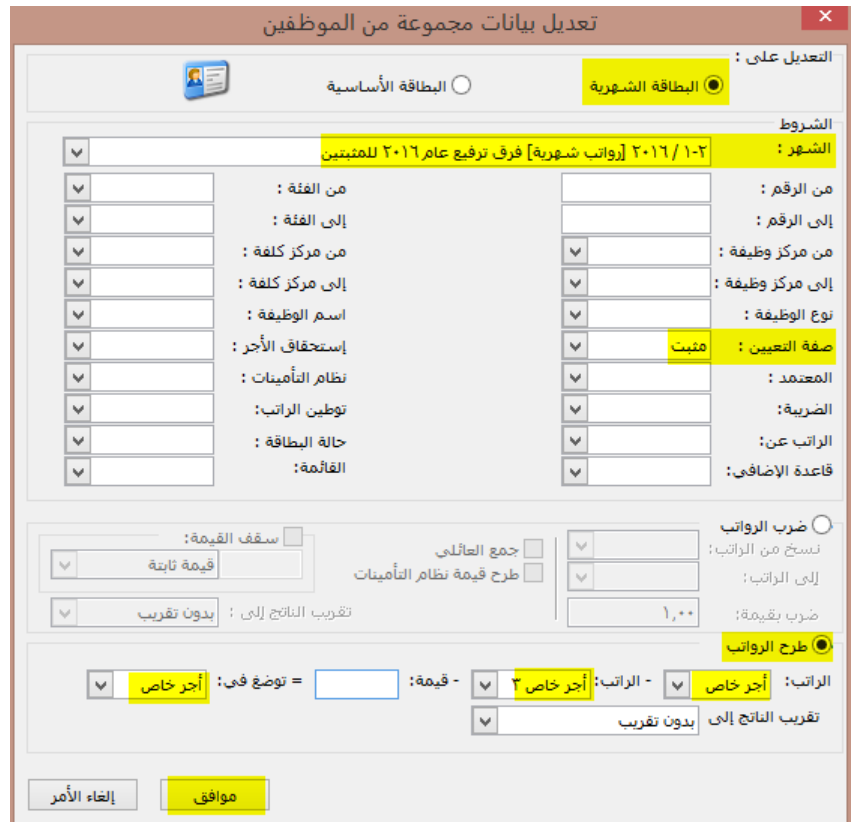

\*لقد استخدمنا "أجر خاص" ألننا افترضنا أنه يحوي قيمة راتب التعويضات بعد الترفيع. \*لقد استخدمنا "أجر الخاص3" ألننا افترضنا أنه يحوي قيمة راتب التعويضات قبل الترفيع. مالحظة:

- . انتبه اليمكن تطبيق خطوة قبل خطوة ، يجب تنفيذ الخطوات بالترتيب المذكور حصرا
	- انتبه ال يجوز تكرار هذه العملية أكثر من مرة واحدة.

### **الخطوة السادسة: سنقوم بنسخ "األجر الخاص0" إلى "العتبه"**

**عند حساب الضريبة سيضع البرنامج عند تشكيل عمود الشرائح، سيضع القيمة الموجودة "بالعتبه" من ثم القيمة الموجودة "باألجر المقطوع" الذي أصبح يمثل قيمة فرق الترفيع، فتتوضع القيمة بالشريحة الصحيحة لها لحساب ضريبتها بشكل صحيح.**

> **كما يلي:** -1 من قائمة "عمليات" نضغط على "تعديل بيانات مجموعة موظفين )رواتب("

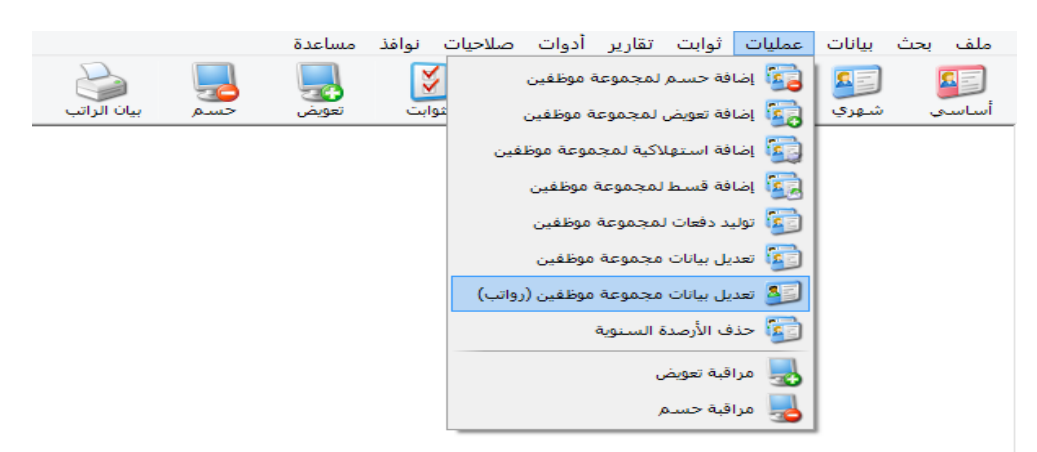

-2 نختار **"البطاقة الشهرية"** نختار "الشهر" الذي ولدناه سابقا نختار "صفة التعيين" مثبت ثم نضع على "ضرب الرواتب" نسخ من الراتب \*"أجر خاص2"إلى الراتب "العتبه" نضغط "موافق" ستظهر لنا رسالة تحذيرية أن هذة التغيرات ال يمكن التراجع عنها نضغط زر "نعم".

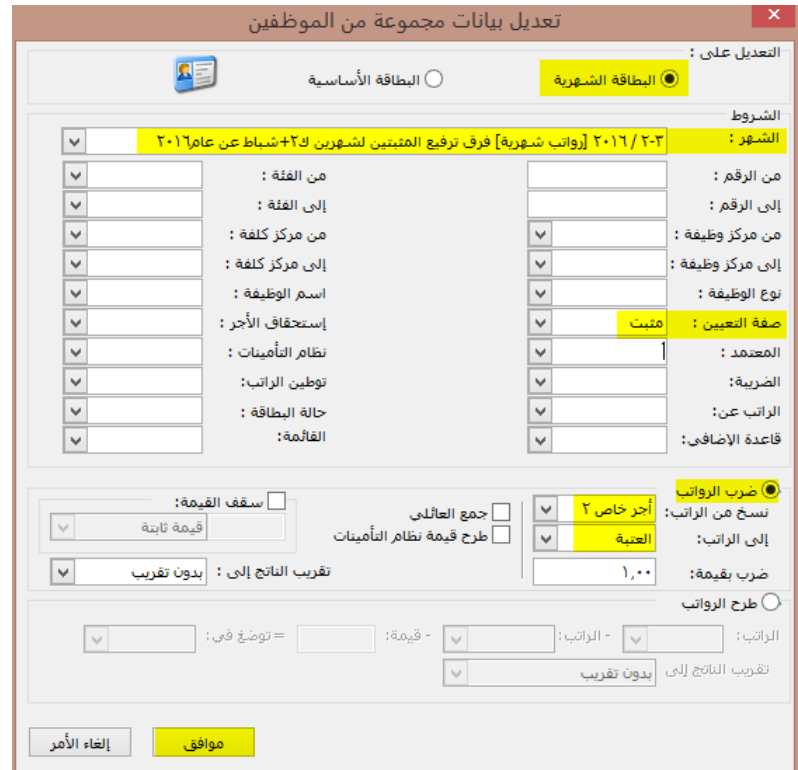

\*لقد وضعنا "أجر الخاص2" ألننا فترضنا أن فيه يوجد نسخة من الراتب المقطوع قبل الترفيع. مالحظة:

- انتبه اليمكن تطبيق خطوة قبل خطوة ، يجب اتباع الخطوات بالترتيب حصرا .
	- انتبه ال يجوز تكرار هذه العملية أكثر من مرة واحدة.

#### **الخطوة الســابعة: نريد حذف التعويض المعيشي لجميع الموظفين ، ألنه ال يوجد فرق للتعويض الذي يكون بمبلغ ثابت . مالحظة:**

- **- أي تعويض يحوي على قيمة ثابتة ، اليوجد له فرق ويحذف كما هو مبين بالشرح التالي.**
- **- أي حسم يحوي على قيمة ثابتة ، اليوجد له فرق ويحذف كما هو مبين بالشرح التالي لكن بدل إختيار "مراقبة تعويض" نختار الخيار الذي على يساره "مراقبه حسم".**

**كمايلي:**

**-0** من الشريط األساسي نضغط"مراقبة تعويض" نختار **"البطاقة الشهرية"** نختار "الشهر" الذي ولدناه سابقا نختار "صفة التعيين" مثبت نختار التعويض "تعويض معيشي"نضغط على زر "عرض".

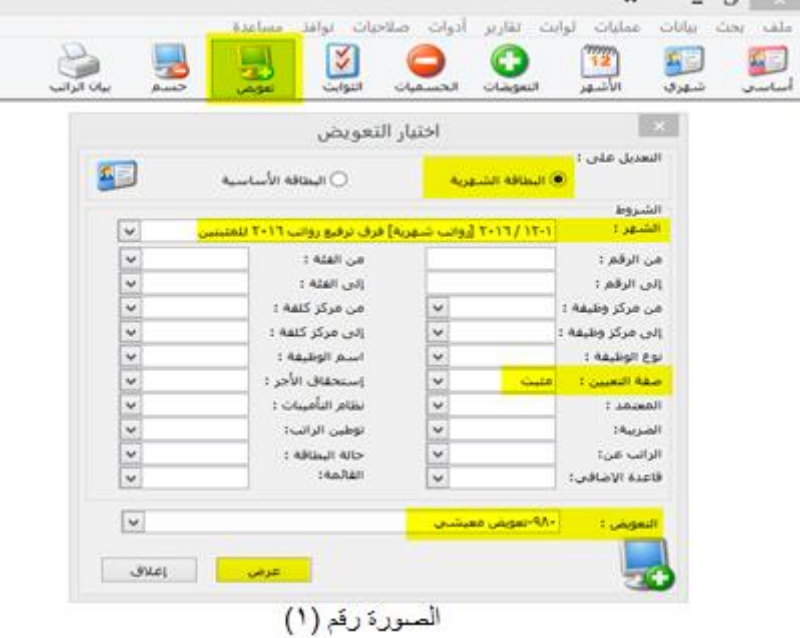

**-0** بعد الضغط على زر "عرض" ستظهر لنا نافذة مثل الصورة =2= ننقر بالزر "اليساري" للفأرة بالموضع رقم )1( الموجود بالصورة )لنقوم بالتحديد على كل الموظفين( من ثم ننقر بالزر "اليميني" للفأرة بالموضع رقم )2( كما موجود بالصورة.

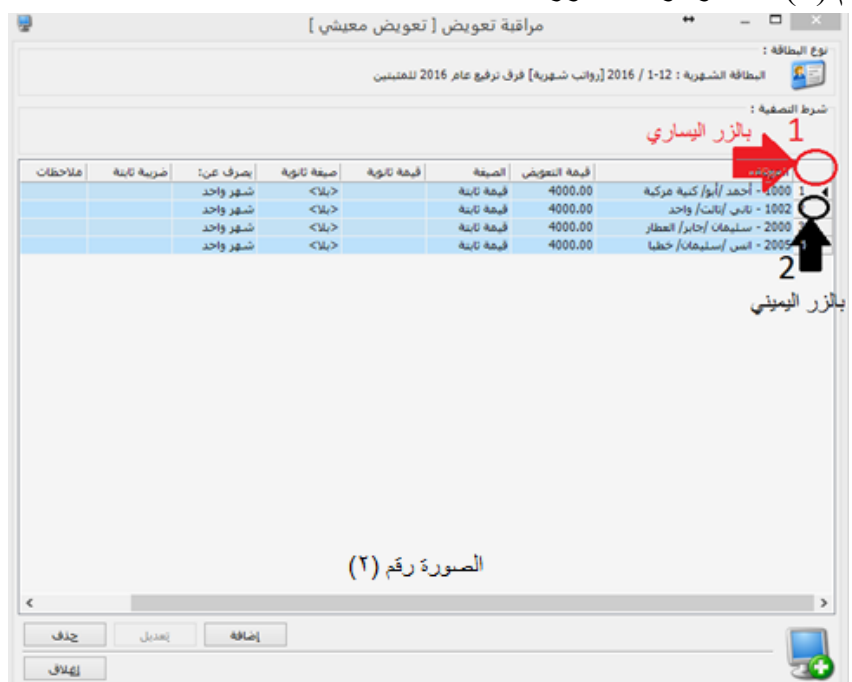

-3 بعد النقر بالزر اليميني على الموضع المحدد سابقانضغط على الخيار "حذف" فتظهر لنا رسالة )هل تريد بالتأكيد حذف السجالت المختارة؟(، نضغط زر "نعم".

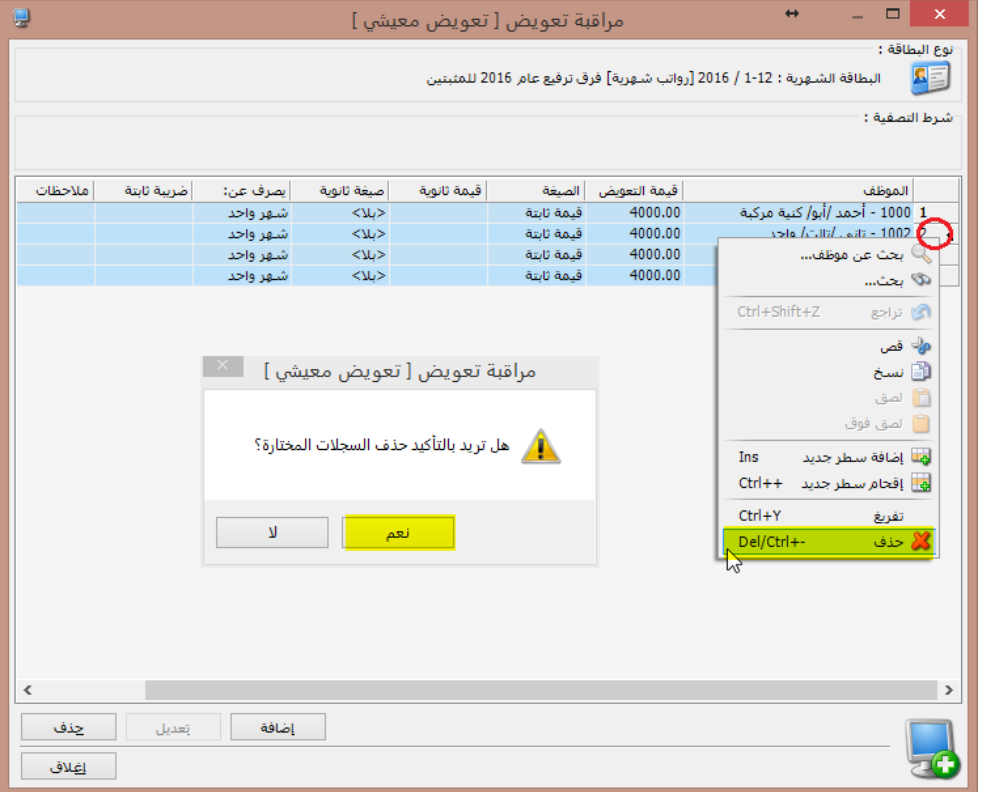

-4 في النهاية نضغط على زر "إغالق"

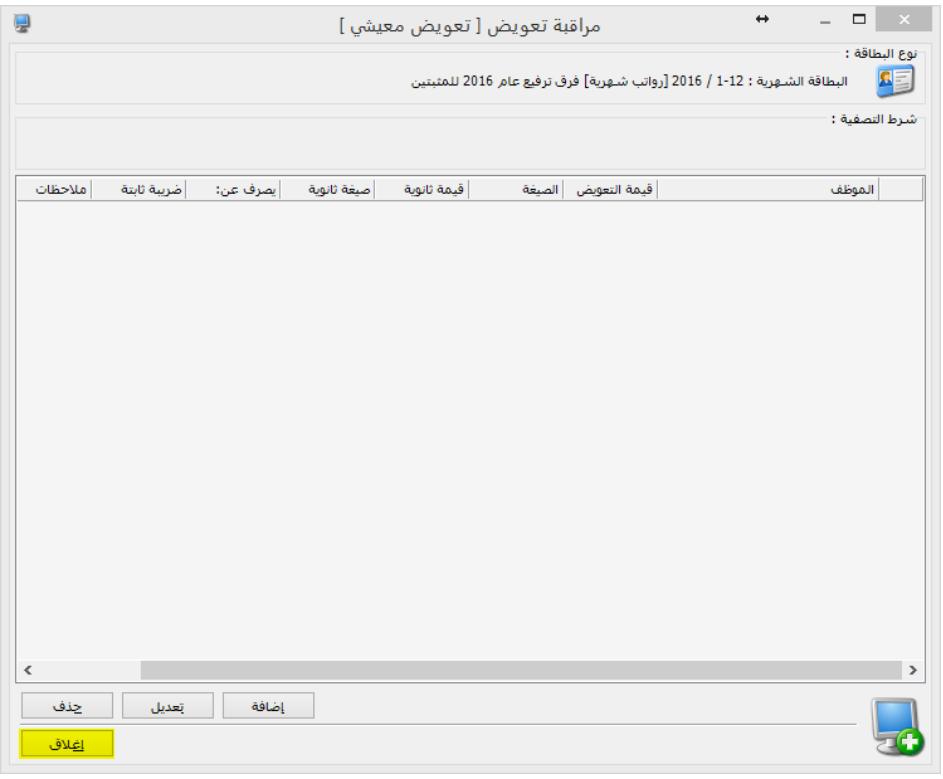

مالحظة:

- انتبه اليمكن تطبيق خطوة قبل خطوة ، يجب اتباع الخطوات بالترتيب حصرا .
	- انتبه ال يجوز تكرار هذه العملية أكثر من مرة واحدة.

### **الخطوة الثامنة واألخيرة :**

نعود لألشهر ونقوم بحساب الملف الشهري الذي أنشئناه، **ونتأكد من النتائج التي حصلنا عليها** .

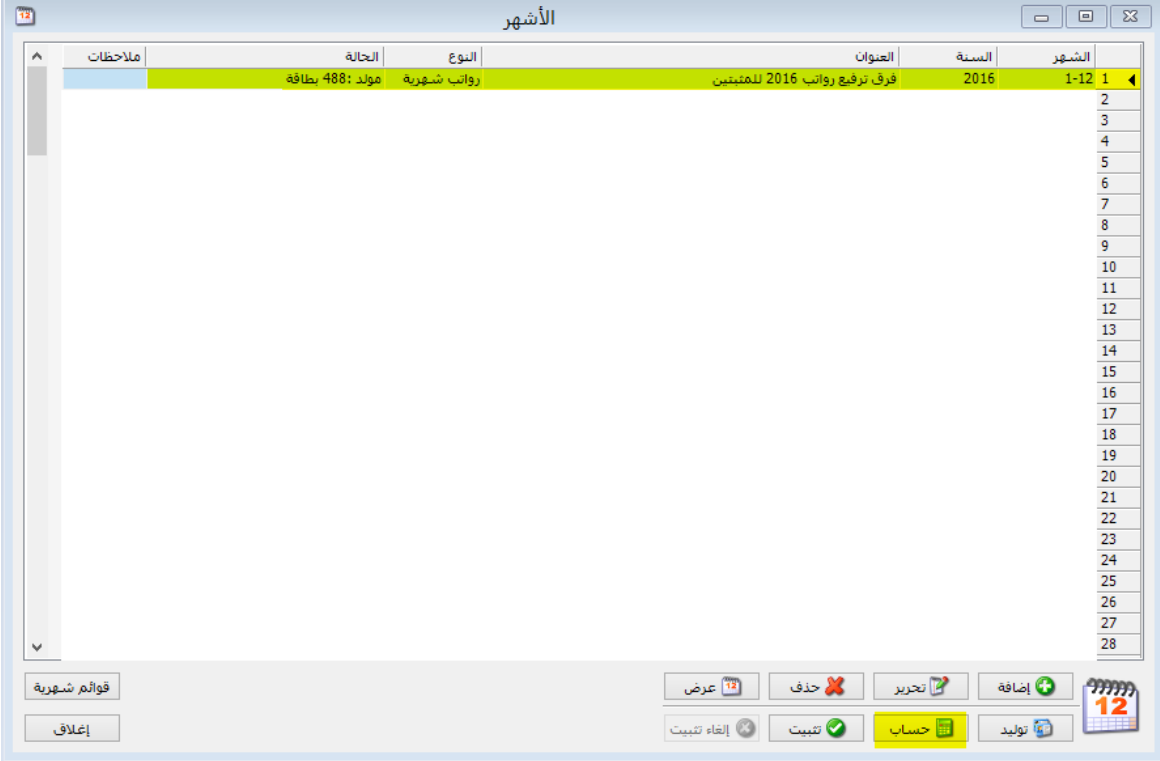

**في الختام: ن ماسبق هو طريقة مقترحة لحساب فرق الترفيع عن شهر 0102/10 للموظفين المثبتين، ويعود إ لمحاسب الرواتب القرار النهائي في قبولها واتباعها وتدقيق نتائجها، أو اختياره لطريقة أخرى.**